<span id="page-0-0"></span>Pioneer

# **[XDJ-RX](#page-0-0)**

**Driver Installation Guide**

## About the driver software

This software is a special driver for inputting and outputting audio signals from the computer. To use this unit, connect it to a computer on which Windows or Mac OS X is installed and install the driver software on the computer beforehand.

## Software end user license agreement

This Software End User License Agreement ("Agreement") is between you (both the individual installing the Program and any single legal entity for which the individual is acting) ("You" or "Your") and PIONEER CORPORATION ("Pioneer").

TAKING ANY STEP TO SET UP OR INSTALL THE PROGRAM MEANS THAT YOU ACCEPT ALL OF THE TERMS OF THIS LICENSE AGREEMENT. PERMISSION TO DOWNLOAD AND/OR USE THE PROGRAM IS EXPRESSLY CONDITIONED ON YOUR FOLLOWING THESE TERMS. WRITTEN OR ELECTRONIC APPROVAL IS NOT REQUIRED TO MAKE THIS AGREEMENT VALID AND ENFORCEABLE. IF YOU DO NOT AGREE TO ALL OF THE TERMS OF THIS AGREEMENT, YOU ARE NOT AUTHORIZED TO USE THE PROGRAM AND MUST STOP INSTALLING IT OR UNINSTALL IT, AS APPLICABLE.

#### **1 DEFINITIONS**

- 1 "Documentation" means written documentation, specifications and help content made generally available by Pioneer to aid in installing and using the Program.
- 2 "Program" means all or any part of Pioneer's software licensed to You by Pioneer under this Agreement.

#### **2 PROGRAM LICENSE**

- **1** Limited License. Subject to this Agreement's restrictions, Pioneer grants to You a limited, non-exclusive, non-transferable, license (without the right to sublicense):
	- a To install a single copy of the Program in Your computer or mobile device, to use the Program only for Your personal purpose complying with this Agreement and the Documentation ("Authorized Use");
	- b To use the Documentation in support of Your Authorized Use; and
	- c To make one copy of the Program solely for backup purposes, provided that all titles and trademark, copyright and restricted rights notices are reproduced on the copy.
- 2 Restrictions. You will not copy or use the Program or Documentation except as expressly permitted by this Agreement. You will not transfer, sublicense, rent, lease or lend the Program, or use it for third-party training, commercial time-sharing or service bureau use. You will not Yourself or through any third party modify, reverse engineer, disassemble or decompile the Program, except to the extent expressly permitted by applicable law, and then only after You have notified Pioneer in writing of Your intended activities.
- 3 Ownership. Pioneer or its licensor retains all right, title and interest in and to all patent, copyright, trademark, trade secret and other intellectual property rights in the Program and Documentation, and any derivative works thereof. You do not acquire any other rights, express or implied, beyond the limited license set forth in this Agreement.
- 4 No Support. Pioneer has no obligation to provide support, maintenance, upgrades, modifications or new releases for the Program or Documentation under this Agreement.

#### **3 WARRANTY DISCLAIMER**

THE PROGRAM AND DOCUMENTATION ARE PROVIDED "AS IS" WITHOUT ANY REPRESENTATIONS OR WARRANTIES, AND YOU AGREE TO USE THEM AT YOUR SOLE RISK. TO THE FULLEST EXTENT PERMISSIBLE BY LAW, PIONEER EXPRESSLY DISCLAIMS ALL WARRANTIES OF ANY KIND WITH RESPECT TO THE PROGRAM AND DOCUMENTATION, WHETHER EXPRESS, IMPLIED, STATUTORY, OR ARISING OUT OF COURSE OF PERFORMANCE, COURSE OF DEALING OR USAGE OF TRADE, INCLUDING ANY WARRANTIES OF MERCHANTABILITY, FITNESS FOR A PARTICULAR PURPOSE, SATISFACTORY QUALITY, ACCURACY, TITLE OR NON-INFRINGEMENT.

#### **4 EXPORT CONTROL AND COMPLIANCE WITH LAWS AND REGULATIONS**

You may not use or otherwise export or re-export the Program except as authorized by United States law and the laws of the jurisdiction in which the Program was obtained. In particular, but without limitation, the Program may not be exported or re-exported (a) into any U.S.-embargoed countries or (b) to anyone on the U.S. Treasury Department's Specially Designated Nationals List or the U.S. Department of Commerce Denied Persons List or Entity List. By using the Program, you represent and warrant that you are not located in any such country or on any such list. You also agree that you will not use the Program for any purposes prohibited by United States law, including, without limitation, the development, design, manufacture, or production of nuclear, missile, or chemical or biological weapons.

#### **5 U.S. GOVERNMENT RESTRICTED RIGHTS**

The Program and Documentations are "commercial computer software" and "commercial computer software documentation" as those terms are defined in 48 C.F.R. §252.227-7014 (a) (1) (2007) and 252.227-7014 (a) (5) (2007). The U.S. Government's rights with respect to the Program and Documentations are limited by this license pursuant to 48 C.F.R. § 12.212 (Computer software) (1995) and 48 C.F.R. §12.211 (Technical data) (1995) and/or 48 C.F.R. §227.7202-3, as applicable. As such, the Program and Documentations are being licensed to the U.S. Government end users: (a) only as "commercial items" as that term is defined in 48 C.F.R. §2.101 generally and as incorporated in DFAR 212.102; and (b) with only those limited rights as are granted to the public pursuant to this license. Under no circumstance will the U.S. Government or its end users be granted any greater rights than we grant to other users, as provided for in this license. Manufacturer is Pioneer Corporation, 1-1 Shin-Ogura, Saiwai-ku, Kawasaki-shi, Kanagawa-Ken, 212-0031 Japan

#### **6 DAMAGES AND REMEDIES FOR BREACH**

You agree that any breach of this Agreement's restrictions would cause Pioneer irreparable harm for which money damages alone would be inadequate. In addition to damages and any other remedies to which Pioneer may be entitled, You agree that Pioneer may seek injunctive relief to prevent the actual, threatened or continued breach of this Agreement.

#### **7 TERMINATION**

Pioneer may terminate this Agreement at any time upon Your breach of any provision. If this Agreement is terminated, You will stop using the Program, permanently delete it from your computer or mobile device where it resides, and destroy all copies of the Program and Documentation in Your possession, confirming to Pioneer in writing that You have done so. Sections 2.2, 2.3, 2.4, 3, 4, 5, 6, 7 and 8 will continue in effect after this Agreement's termination.

#### **8 GENERAL TERMS**

- 1 Limitation of Liability. In no event will Pioneer or its subsidiaries be liable in connection with this Agreement or its subject matter, under any theory of liability, for any indirect, incidental, special, consequential or punitive damages, or damages for lost profits, revenue, business, savings, data, use, or cost of substitute procurement, even if advised of the possibility of such damages or if such damages are foreseeable. In no event will Pioneer's liability for all damages exceed the amounts actually paid by You to Pioneer or its subsidiaries for the Program. The parties acknowledge that the liability limits and risk allocation in this Agreement are reflected in the Program price and are essential elements of the bargain between the parties, without which Pioneer would not have provided the Program or entered into this Agreement.
- 2 The limitations or exclusions of warranties and liability contained in this Agreement do not affect or prejudice Your statutory rights as consumer and shall apply to You only to the extent such limitations or exclusions are permitted under the laws of the jurisdiction where You are located.

**2 En**

- **3** Severability and Waiver. If any provision of this Agreement is held to be illegal, invalid or otherwise unenforceable, that provision will be enforced to the extent possible or, if incapable of enforcement, deemed to be severed and deleted from this Agreement, and the remainder will continue in full force and effect. The waiver by either party of any default or breach of this Agreement will not waive any other or subsequent default or breach.
- 4 No Assignment. You may not assign, sell, transfer, delegate or otherwise dispose of this Agreement or any rights or obligations under it, whether voluntarily or involuntarily, by operation of law or otherwise, without Pioneer's prior written consent. Any purported assignment, transfer or delegation by You will be null and void. Subject to the foregoing, this Agreement will be binding upon and will inure to the benefit of the parties and their respective successors and assigns.
- 5 Entire Agreement. This Agreement constitutes the entire agreement between the parties and supersedes all prior or contemporaneous agreements or representations, whether written or oral, concerning its subject matter. This Agreement may not be modified or amended without Pioneer's prior and express written consent, and no other act, document, usage or custom will be deemed to amend or modify this Agreement.
- 6 You agree that this Agreement shall be governed and construed by and under the laws of Japan.

## Cautions on Installation

- ! Read *Software end user license agreement* carefully before installing the driver software.
- ! The driver software's installer includes installation programs in the following 12 languages.

 English, French, German, Italian, Dutch, Spanish, Portuguese, Russian, Chinese (simplified characters), Chinese (traditional characters), Korean, Japanese.

- When using an operating system in any language besides the ones listed above, select [**English**] during the installation procedure.
- The driver software is compatible with the following OSs. Mac: OS X v 10.10, 10.9, 10.8, 10.7 and 10.6. Windows® 8.1/8, Windows® 8.1/8 Pro

Windows® 7 Home Premium/Professional/Ultimate

- \* When using a 64-bit version of Windows, the driver software can only be used for 32-bit applications.
- Turn off this unit's power switch, then disconnect the USB cable connecting this unit and the computer.
- If any other programs are running on the computer, quit them.
- If you connect this unit to your computer without installing the driver software first, an error may occur on your computer depending on the system environment.

## Installing the driver software

#### Obtaining the driver software

**1 Launch a web browser on the computer and access the Pioneer DJ support site below.** http://pioneerdj.com/support/

#### **2 Click [Software Download] under [XDJ-RX] on the Pioneer DJ support site.**

#### **3 Click the icon of the driver software to download the driver software from the download page.**

! For information on installing the driver software, see the Pioneer DJ support site.

#### Installation Procedure (Windows)

! To install or uninstall the driver software, you need to be authorized by the administrator of your computer. Log on as the administrator of your computer before proceeding with the installation.

#### **1 Double-click the downloaded driver software (XDJ-RX\_#.###.exe).**

The driver installation screen appears.

**#.###** indicates the driver software's version.

#### **2 When the language selection screen appears, select [English] and click [OK].**

You can select one from multiple languages depending on the system environment of your computer.

#### **3 Read the [Software end user license agreement] carefully, check the [I agree] box if you consent to provisions of the [Software end user license agreement], and then click [OK].**

If you do not consent to the provisions of the [**Software end user license agreement**], click [**Cancel**] and stop installation.

#### **4 Proceed with installation according to the instructions on the screen.**

If [**Windows Security**] appears on the screen while the installation is in progress, click [**Install this driver software anyway**] and continue with the installation.

- ! When the installation program is completed, a completion message appears.
- When the installation of the driver software is completed, you need to reboot your computer.

### Installation procedure (Mac OS X)

------------------------------

! To install or uninstall the driver software, you need to be authorized by the administrator of your computer. Have the name and password of the administrator of your computer ready in advance.

#### **1 Double-click the downloaded [XDJ-RX\_M\_#.#.#.dmg] file.**

The contents of [**XDJ-RX\_M\_#.#.#.dmg**] are displayed. **#.###** indicates the driver software's version.

#### **2 Double-click [XDJ-RXAudioDriver.pkg].**

The driver installation screen appears.

#### **3 Check the details on the screen and click [Continue].**

#### **4 Once the License agreement screen is displayed, select [English]. Read the [Software end user license agreement] and click [Continued].**

You can select one from multiple languages depending on the system environment of your computer.

#### **5 Click [Agree] box if you consent to provisions of the [Software end user license agreement].**

If you do not consent to the provisions of the [**Software end user license agreement**], click [**Disagree**] and stop installation.

#### **6 Proceed with installation according to the instructions on the screen.**

- ! Click [**Cancel**] to cancel installation after it has started.
- When the installation of the driver software is completed, you need to reboot your computer.

#### Connecting this unit and a computer by USB

**1 Connect this unit to your computer via a USB cable.**

#### **2 Press the [**u**] switch.**

Turn on the power of this unit.

! When using Windows, a message stating [**Installing device driver software**] may appear when the unit is first connected to the computer, or when it is connected to a different USB port on the computer. Wait a while until the message [**Your devices are ready for use**] appears.

#### <u>\_\_\_\_\_\_\_\_\_\_\_\_\_\_\_\_\_\_\_\_\_\_\_\_\_\_\_\_\_</u>\_\_\_ Adjusting the buffer size (Windows)

This unit functions as an audio device conforming to the ASIO standards.

! If an application using this unit as the default audio device (DJ software, etc.) is running, quit that application before adjusting the buffer size.

#### **1 Click the Windows [Start] menu>[All**

**Programs]>[Pioneer]>[XDJ\_RX]>[XDJ-RX Setting Utility].** ! For Windows 8, click [**XDJ-RX Setting Utility**] from the [**Start**] screen.

#### **2 Click the [ASIO] tab.**

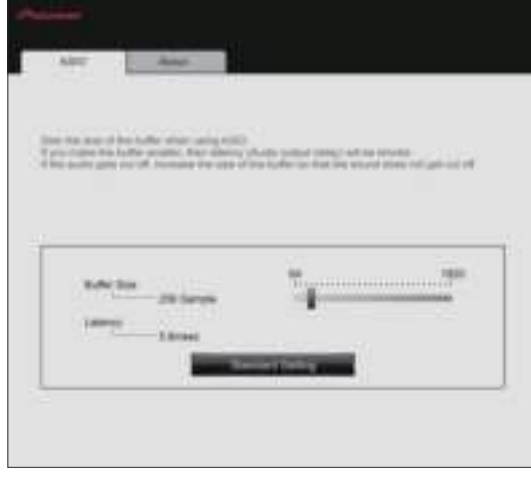

! If the buffer size is made large, drops in audio data (breaks in the sound) occur less easily, but the time lag due to the delay in the transfer of the audio data (latency) increases.

## Checking the version of the driver software

#### For Windows

#### **1 Click the Windows [Start] menu>[All**

- **Programs]>[Pioneer]>[XDJ\_RX]>[XDJ-RX Setting Utility].** ! For Windows 8, click [**XDJ-RX Setting Utility**] from the [**Start**] screen.
- **2 Click the [About] tab.**
- For Mac (OS X)

**Click the [Macintosh HD] icon > [Applications] > [Pioneer] > [XDJ-RX] > [XDJ-RX driver version display utility].**

## Checking the latest information on the driver software

See the following website for the latest information on the driver software. http://pioneerdj.com/support/

- ! Pioneer is a registered trademark of PIONEER CORPORATION.
- ! Windows is a registered trademark of Microsoft Corporation in the United States and other countries.
- Mac and OS X are trademarks of Apple Inc., registered in the U.S. and other countries.
- ! ASIO is a trademark of Steinberg Media Technologies GmbH.

The names of companies and products mentioned herein are the trademarks of their respective owners.

**4 En**